## **opEvents Create filters for Current Events**

The opEvents filter feature allows users to save filters for the "Current Events" table in opEvents. This feature also enables bookmarking the URL with filter parameters, making it easy to reuse or share with others.

## Creating a filter:

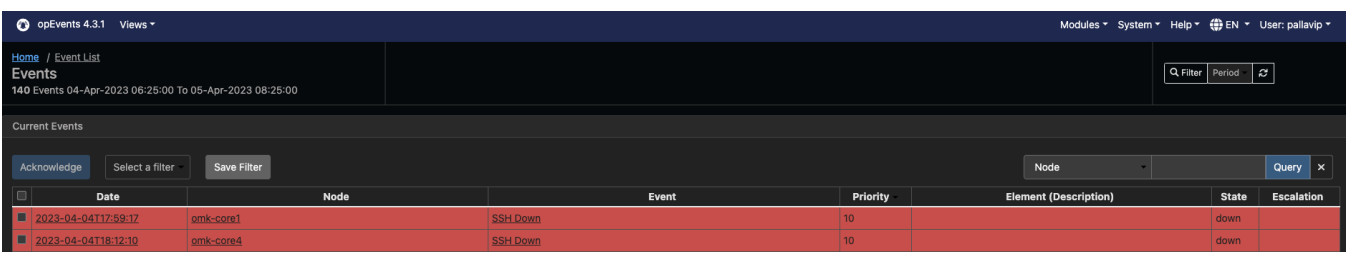

- 1. Use the current events table filter (located above the table on the right side) to filter the data.
- 2. Click on the "Save Filter" button.
- 3. A modal will open.
- 4. Enter a name for the filter and save it.

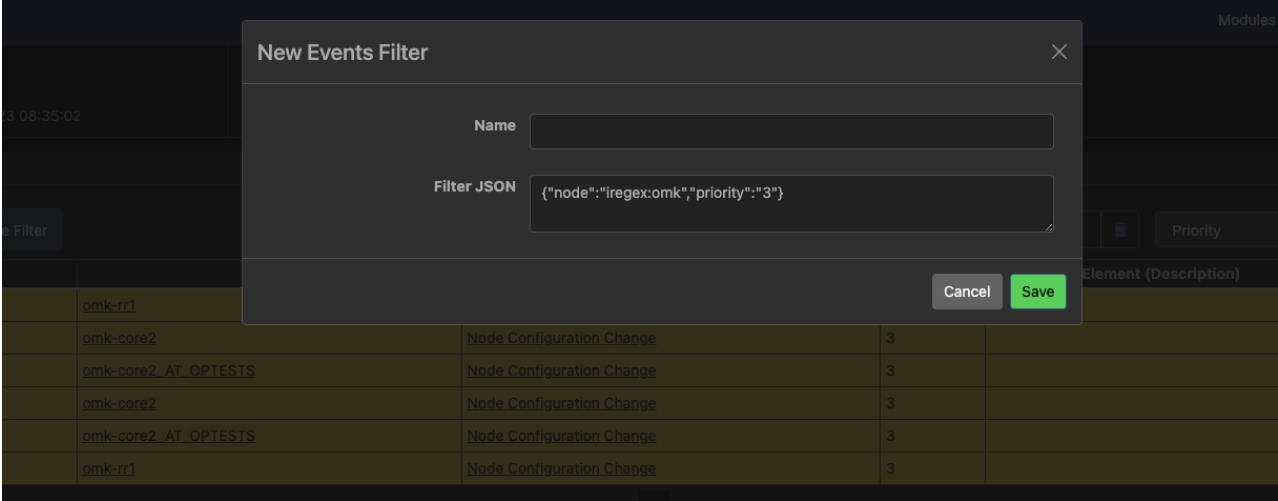

The saved filters will appear in the dropdown menu next to the "Save Filter" button. Selecting a filter from the saved list will apply it to the current events table.

## Editing/ Deleting a filter:

In this release, filters cannot be edited or deleted using the GUI. To modify or delete a filter, access the /usr/local/omk/conf/EventGUIFilters. json file, which stores the saved filters.

The JSON file has the following structure (note that the "groups" field has no impact on the filters in the current release):

**EventGUIFilters.json**

```
{
    "filters" : [
       {
          "fields" : {
              "priority" : 1,
              "node" : "iregex:check"
          },
           "name" : "Filter2",
           "groups" : [
              "network"
          ]
       },
       {
 "fields" : {
 "node" : "iregex:check",
              "priority" : "1"
          },
          "groups" : [
             "network"
          ],
           "name" : "Filter1"
       },
       {
           "groups" : [
             "network"
          ],
           "name" : "Filter3",
          "fields" : {
             "node" : "iregex:check-thor",
              "priority" : "3"
          }
       },
       {
          "fields" : {
             "node" : "iregex:check-thor-fulla",
              "priority" : "4"
          },
          "name" : "Filter4",
          "groups" : [
              "network"
[[[[[[[[[[[]]]]]
       }
    ]
}
```
## Changes in the URL structure:

The new URL for opEvents when filtering the data will have the following format: /en/omk/opEvents/active\_events#events\_filter/?filter={"node"%3A"iregex%3Aomk"%2C"priority"%3A"3"}

Users can now modify the filter parameters directly in the URL, and the changes will be reflected in the GUI. Users can also bookmark this URL, which will load the correctly filtered data when used later.

**Note:** Using the advanced filter or the period selector will override the filter URL.